<span id="page-0-2"></span>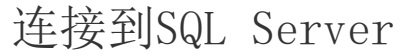

- 1 描述
- [2.连接到SQL Server](#page-0-1)
- [3.活字格与SQL Server数据库字段类型](#page-5-0)

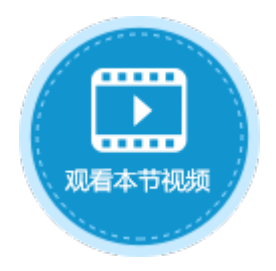

<span id="page-0-0"></span>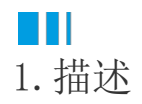

介绍如何连接到SQL Server数据库。

#### 注意

- 为了活字格连接外连数据库后能正确地工作,您需要给目标数据表中设置唯一、不为空的主键(至少一个)。在选择主 键时,请不要选择以下数据类型的字段:text、ntext、Binary、Varbinary、image、hierarchyid、xml、sql\_variant 、geometry、geography。
	- 当您创建了一个外联数据表,活字格将会尝试获取该表的主键,如果这个主键不存在,活字格将会去寻找唯一且不为空 的一列作为主键。

# <span id="page-0-1"></span>a pr 2.连接到SQL Server

在活字格中连接到SQL Server数据库的具体操作如下:

操作步骤

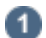

<sub>。</sub><br>在功能区菜单栏中选择"数据->连接数据库"。

图1 连接到数据库

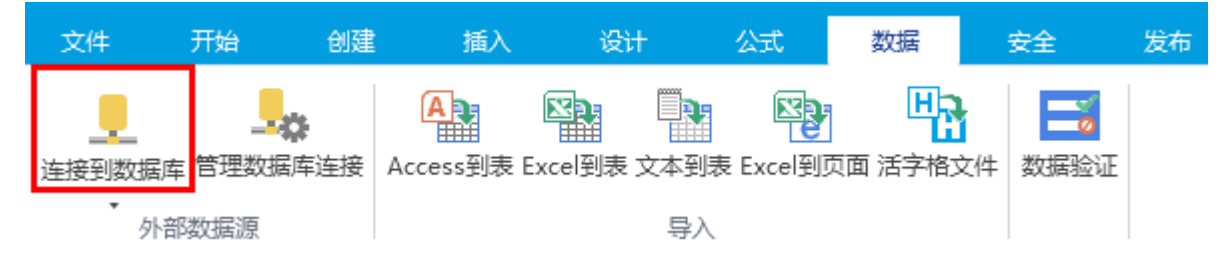

或在表的标签栏上右击,选择"连接到外联表"。

图2 连接到外联表

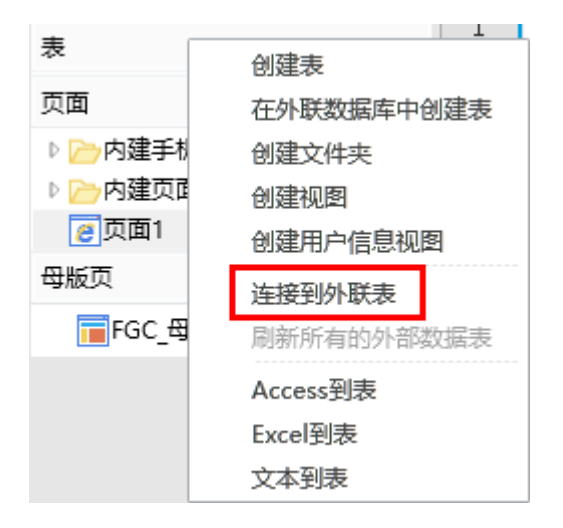

## 2

选择数据源为"Microsoft SQL Server (SQLClient)"。

图3 选择数据源

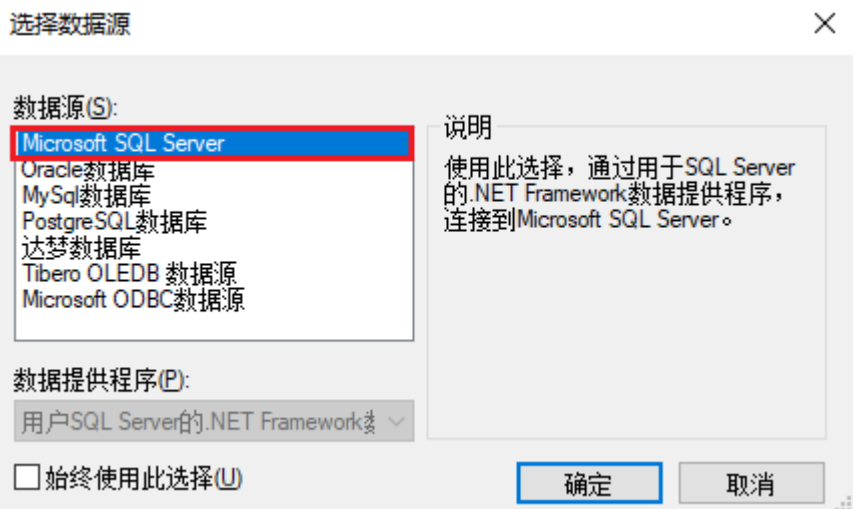

#### Œ 说明

首次选择"连接到数据库"将打开"选择数据源"对话框。如果您之前已经选择了一种数据源进行连接,则将打 开上一次连接的数据源的"连接属性"对话框。 您可以在"连接属性"对话框中,单击"数据源"右边的"更改",进入"选择数据源"对话框,重新选择数据 源。

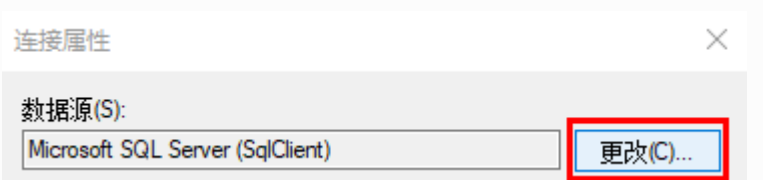

3

选择Microsoft SQL Server服务器,并指定登录到服务器的方式。

您可以使用Windows身份验证方式登录,或使用SQL Server身份验证方式登录,并输入用户名和密码。

图4 登录到服务器

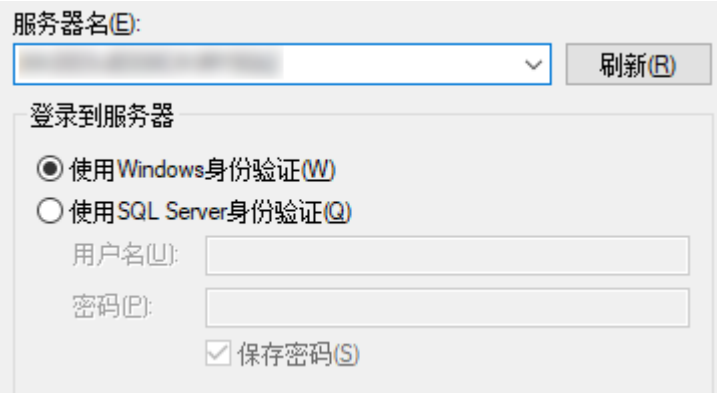

 $\Box$ 说明

如果您想以Windows身份验证方式连接SQL Server数据库,您需要更改活字格服务器的执行帐户为Windows身份验证下的有效帐户。默认情况下,活字格服 务器的执行帐户为本地系统。 在Windows的"控制面板->系统和安全->管理工具->服务",打开"Forguncy Sever Service"。

在登录选项卡,选择"此帐户",输入能够连接到SQL Server的Windows认证帐户和密码。

## $\bullet$

选择或输入数据库名称,连接到数据库。

图5 连接到数据库

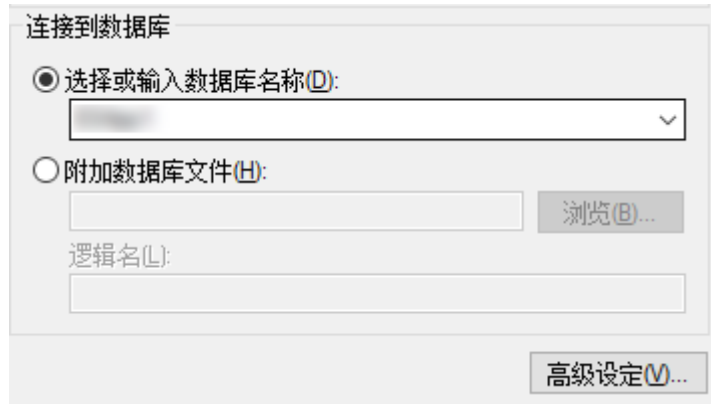

6

设置完成后,您可以单击"测试连接"测试和设定的服务器的连接情况。

单击"确定"。

图6 测试结果

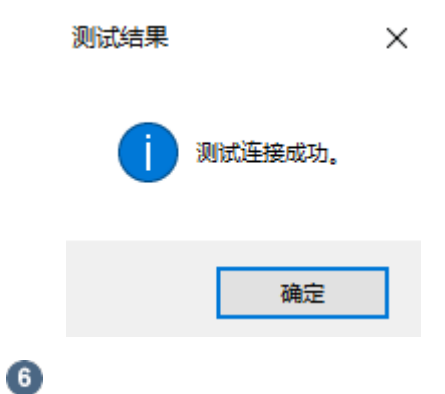

图7 导入表

单击"确定"后,弹出"导入表"对话框,在数据源的表列表中选中要导入的表,单击">"将选中的表移到选择的表列表,或单击">>" 将数据源的表全部移到选择的表列表中。

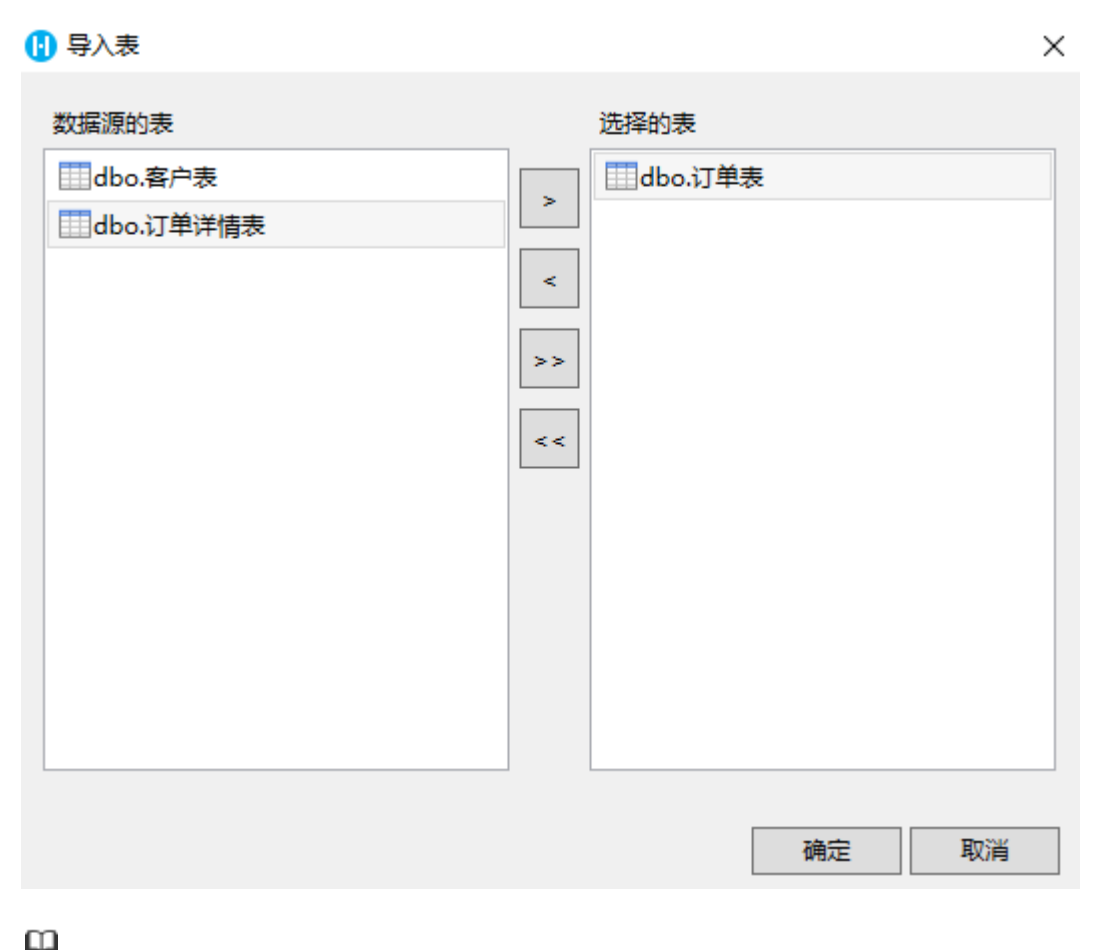

如果目标源为视图,则会加上"(视图)"的后缀。

- 如果您选择了视图,在单击"确定"后需选择视图的主键。
- 视图支持设[置数据权限](https://help.grapecity.com.cn/pages/viewpage.action?pageId=72356864)。
- 如果您的应用中包含视图,且您想操作它,则必须满足SQL Sever的视图更新条件。

单击"确定",即可将表导入。打开该表,在表设置中可看到其类型为"外联表"。

图8 导入的表

说明

 $\mathbf{Z}$ 

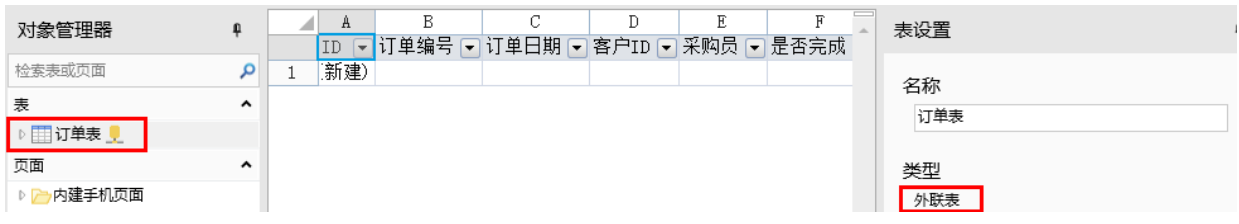

连接到SQL

Server后,再单击"连接到数据库"下的下拉按钮,会列出已连接的数据库。如下图中的SqlServer,单击即可直接打开导入表的对 话框。

图9 数据库列表

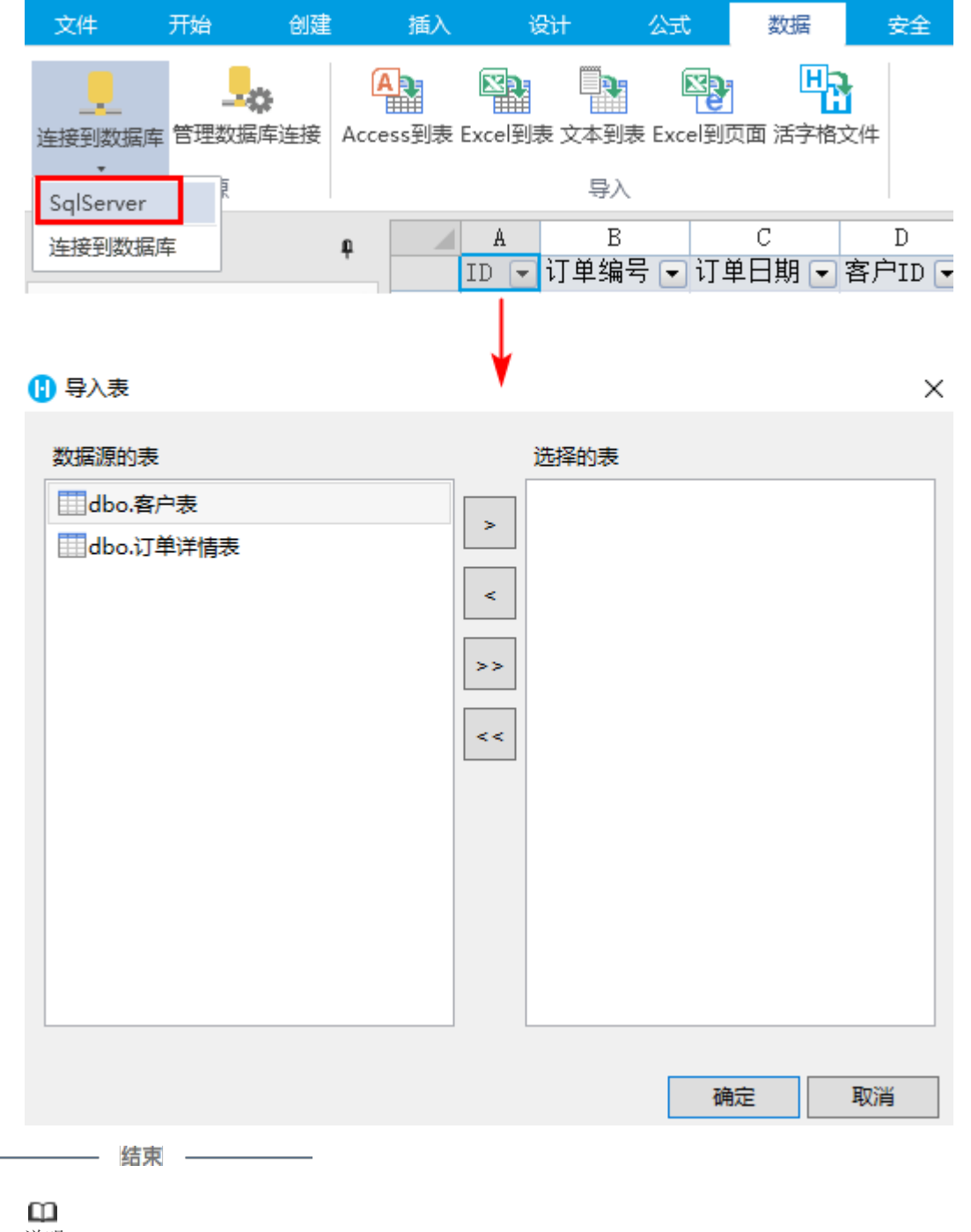

说明

勾选"允许活字格修改数据库或表结构"后,您就可以直接在活字格中修改外联数据表,如添加新的字段、删 除字段、修改字段名称、设置字段的缺省值/必须/唯一等。

如果您需要在外联表中设置工作流或是设置数据权限,包括创建记录权限、行权限和字段权限,您都需要勾选 此项。

## 类型

外联表

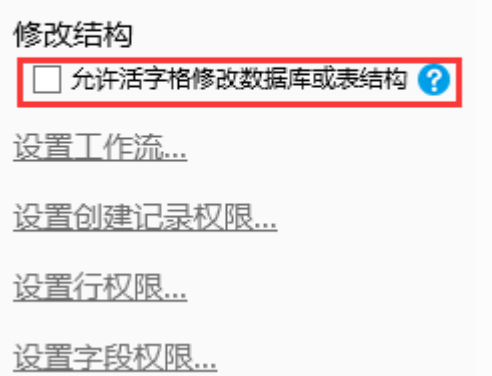

勾选"允许活字格修改数据库或表结构"后,您还可以设置数据类型为文本、用户、图片和附件的字段长度。

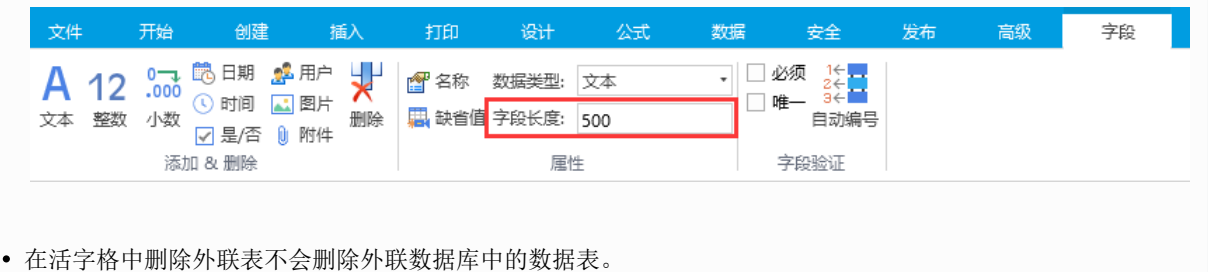

# <span id="page-5-0"></span>**TH** 3.活字格与SQL Server数据库字段类型

在活字格中创建字段对应在SQL Server数据库中的字段类型如下表所示。

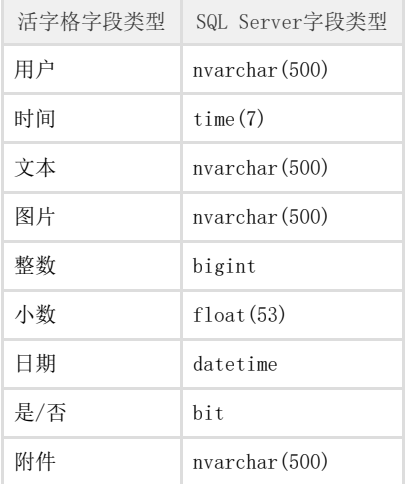

活字格支持一部分的SQL Server字段类型,不支持的字段类型会全部转换为文本类型。 SQL Server中的字段类型对应在活字格中的字段类型如下表所示。

SQL Server字段类型 活字格字段类型

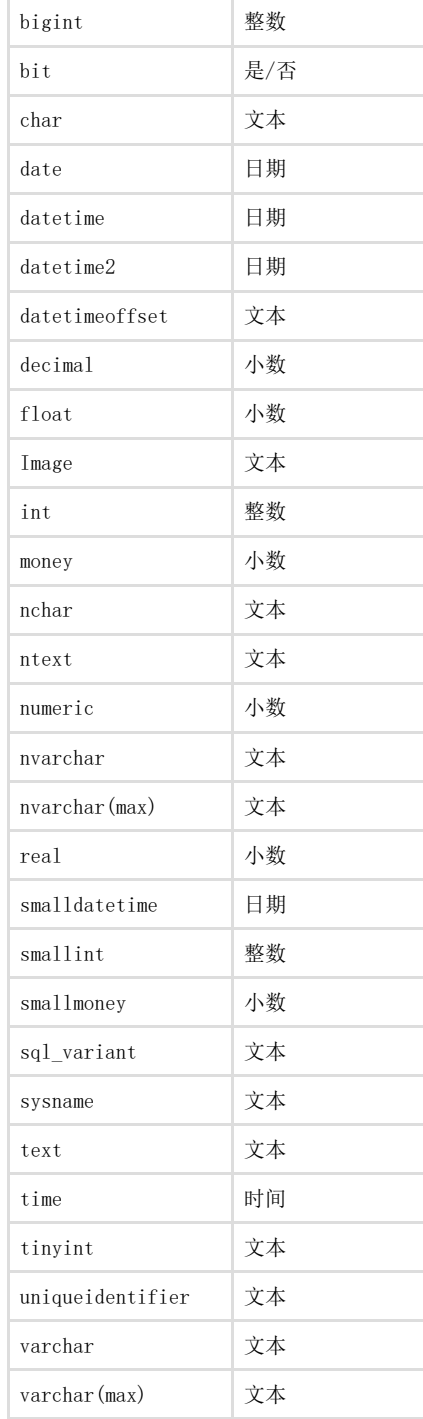

### [回到顶部](#page-0-2)